# Welcome to the installation guide!

-WRITTEN BY WILLIAM LÖVFORS, 2013-12-07 -UPDATED BY WILLIAM LÖVFORS, 2016-01-18

## **Preparations**

#### Find out if you have 64 or 32 bit windows (probably 64)

- $\blacktriangleright$  Press windows key, type in dxdiag, press enter
- **Look under operating system**
- $\blacktriangleright$  Remember it
- Download winRAR if you don't have it already:
	- $\triangleright$  64 bit
		- [http://www.rarlab.com/rar/winrar-x64-](http://www.rarlab.com/rar/winrar-x64-501.exe) 520.exe
	- $\rightarrow$  32 bit
		- [http://www.rarlab.com/rar/wrar520.ex](http://www.rarlab.com/rar/wrar501.exe) e

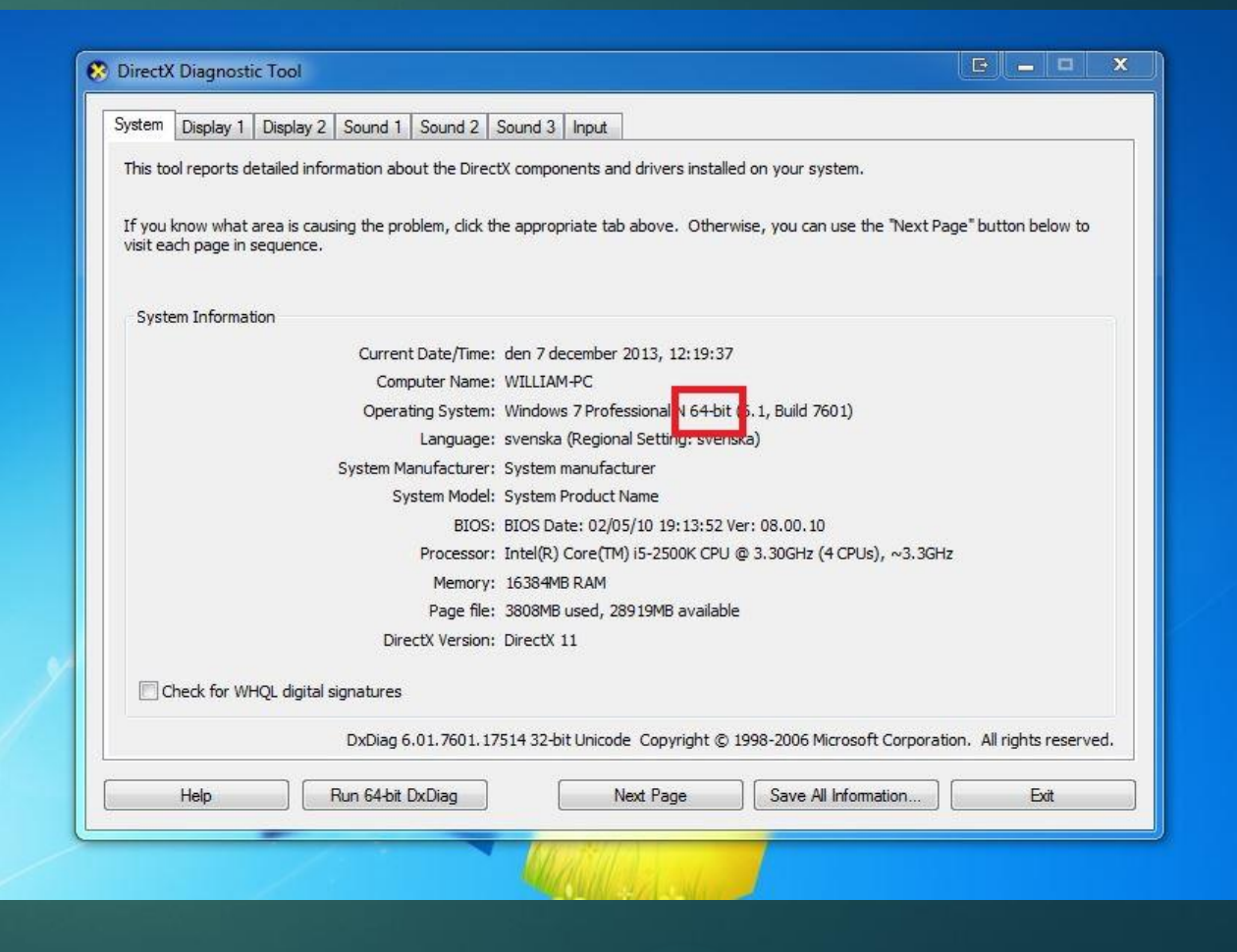

Installation of Matlab

### Plan of attack:

#### Download necessary files

- ▶ Matlab, C++ compiler, SBtoolbox for Matlab (systems biology toolbox)
- Pro-tip: Put all files in a single folder on desktop
- $\blacktriangleright$  Installation
- Start Up
- Done!

#### (Note: using a newer version than 2014 is fine.)

## Download Matlab

- Got to [www.mathworks.com](http://www.mathworks.com/)
- Create an account or sign in
	- Use your @student.liu.se mail.
- Click on the download link
	- **In (and the subsequent obvious)** download links)
	- If you get an error "No licensed products", go to my account > my licenses > add license. Choose "activation key" and enter:
		- 84255-57849-04496-09821-54890

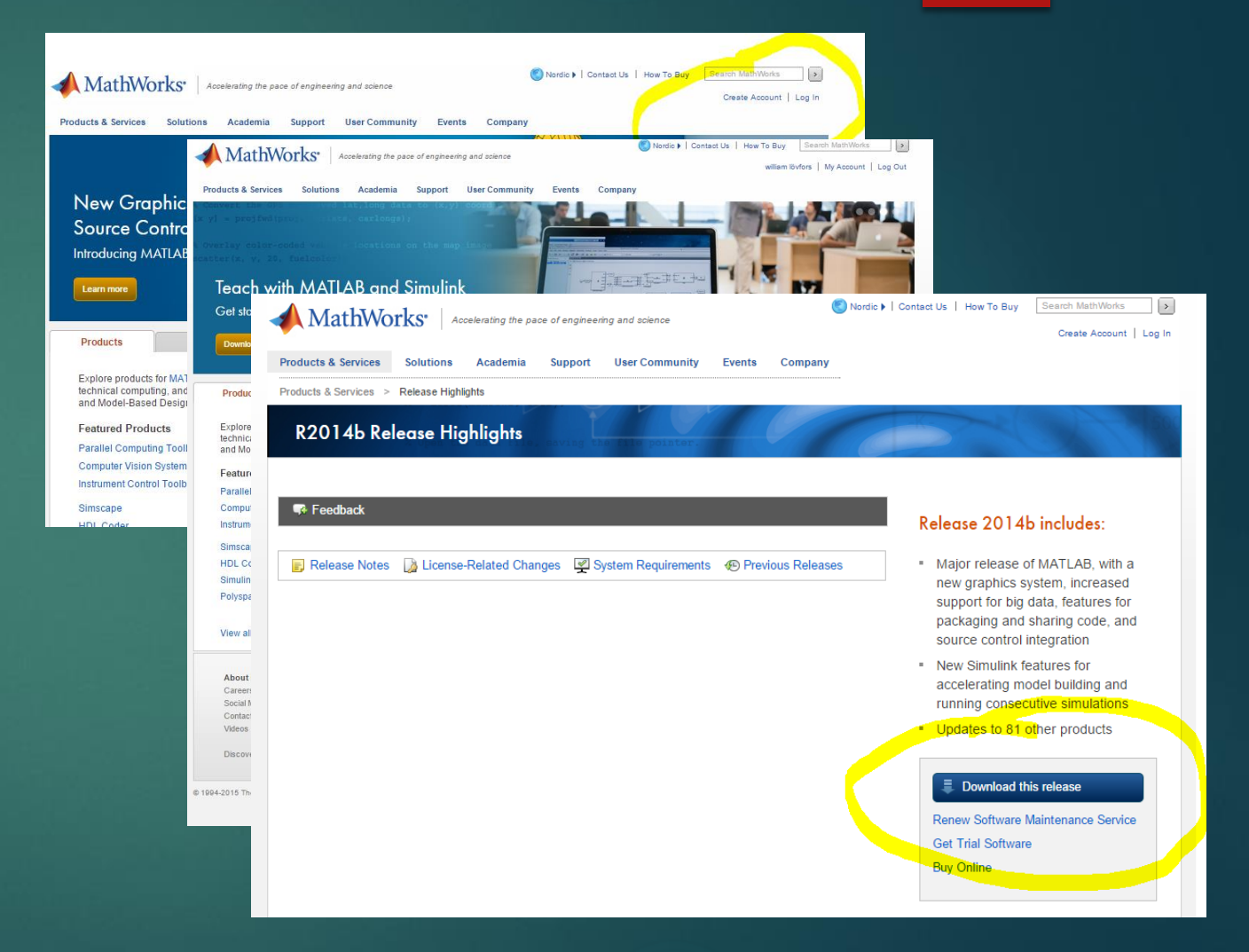

### Download C++ compiler

#### ▶ Go to

http://www.microsoft.com/en[us/download/details.aspx?id=8279](http://www.microsoft.com/en-us/download/details.aspx?id=8279)

- ▶ Download Microsoft Windows SDK for Windows 7 and .NET Framework 4
- Do NOT download Windows SDK for Windows 8.

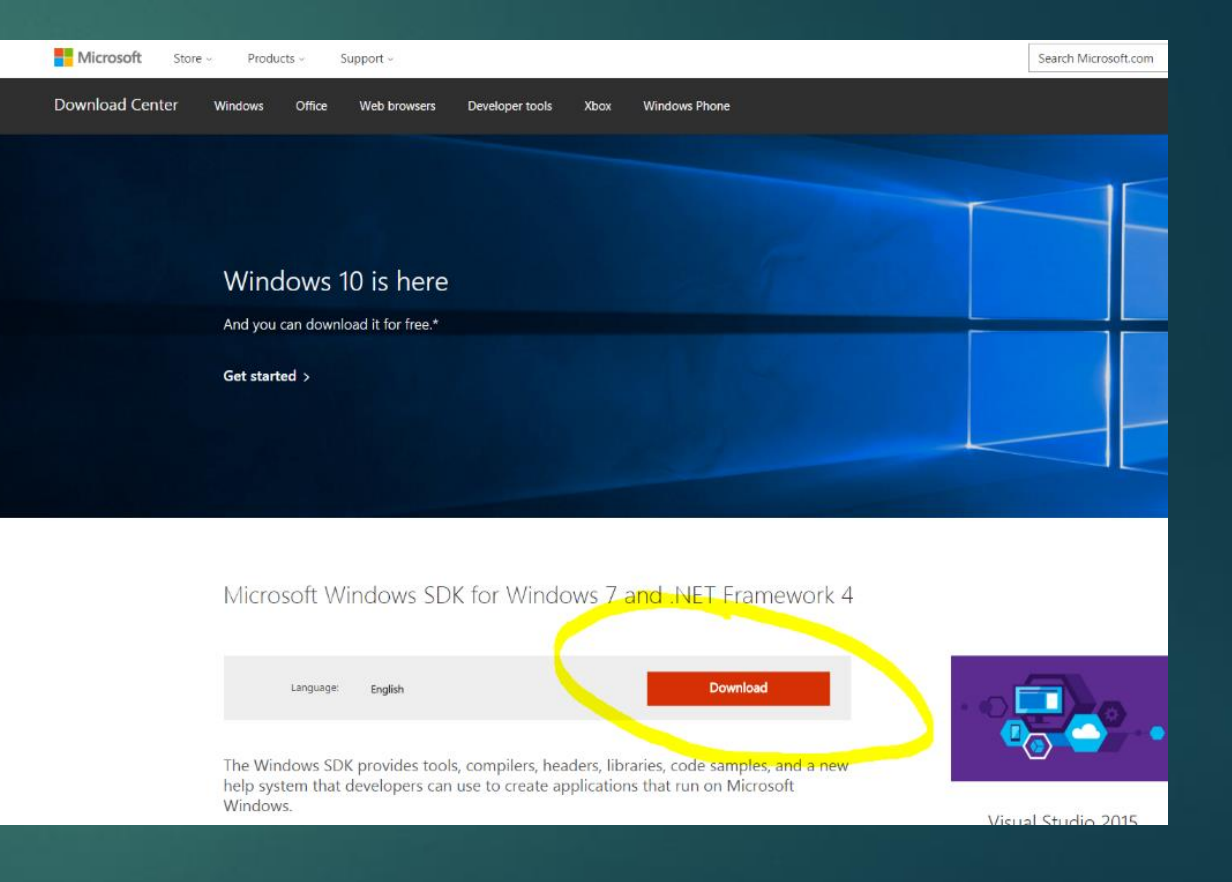

### Download SBtoolbox

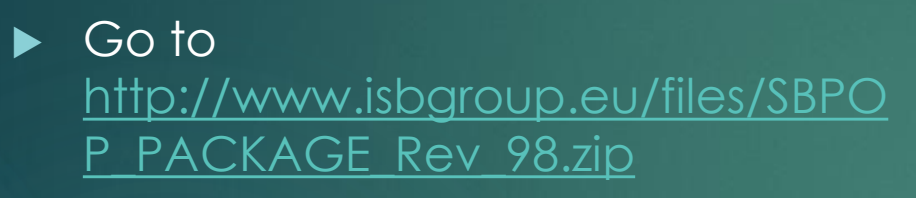

Download should begin automatically

## Install Matlab

- $\overline{\triangleright}$  Open matlab\_R2014b\_winXX\_installer
	- $\triangleright$  XX= 32 or 64 bit
- **Login with your account**

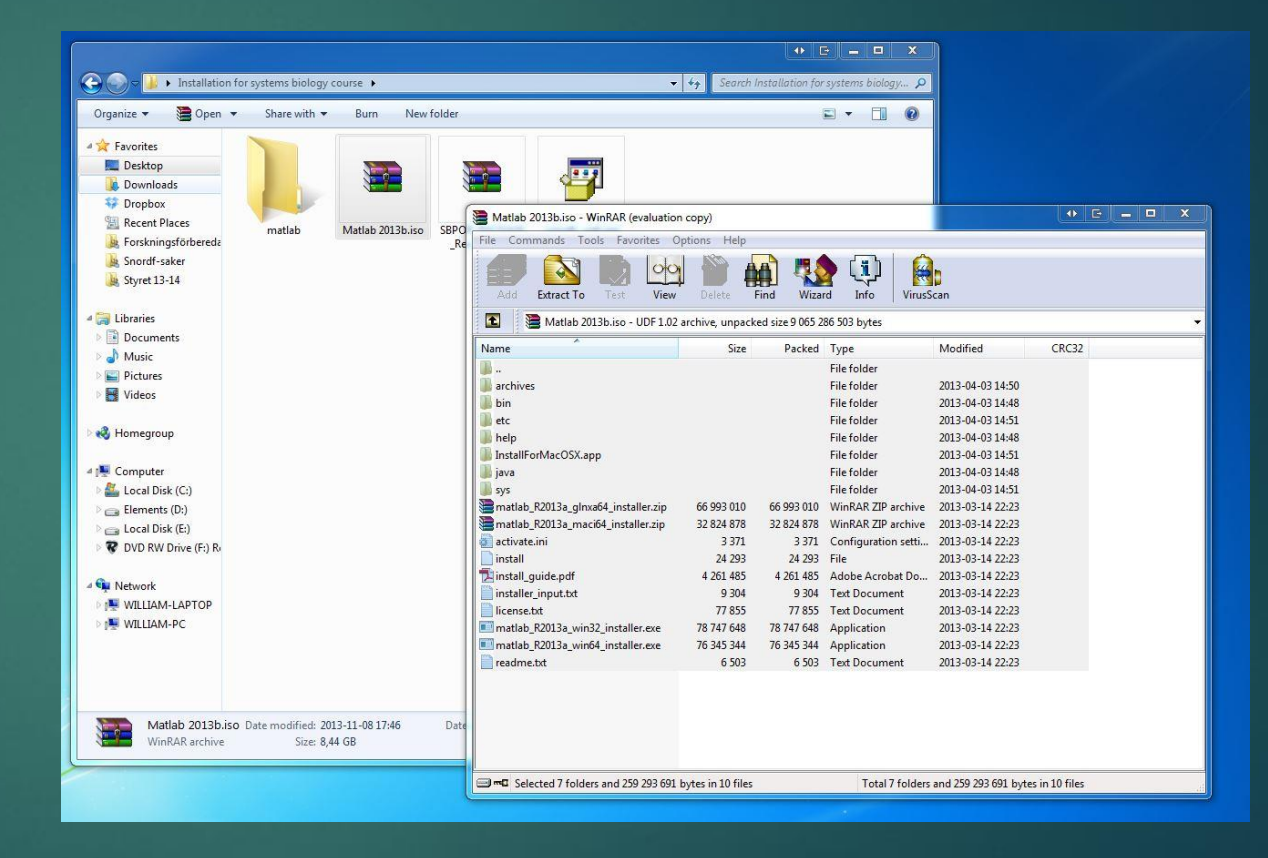

## Install Matlab

- Select Login and continue
- **Enter Activation Key** 
	- 84255-57849-04496-09821-54890
- ▶ Continue with installation
- $\blacktriangleright$  If a request for activation pops up, use the activation key again.
- DONE!

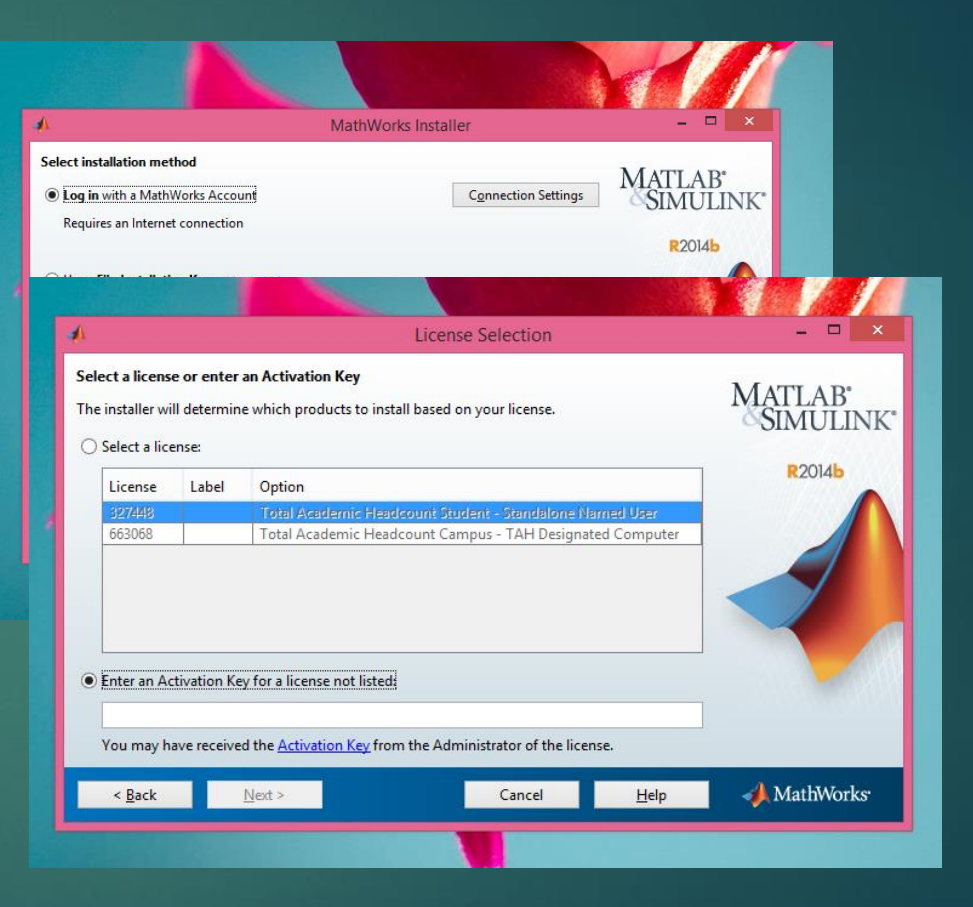

### Install C++ compiler

- ▶ Important: If installed, uninstall Visual C++ 2010 Redistributable packages, both x64 and x86 versions.
	- This can be done from the Control Panel > Uninstall Programs menu.
- **Run windows SDK installer** 
	- winsdk web.exe
- Follow instructions
	- (if a strange error/repair/change/uninstall window pops up, you have most likely forgotten to <u>remove C++ packages as</u> mentioned above. Perform the step and start installer again)
	- $\blacktriangleright$  linstall everyting just to be safe, probably not needed, but it works and does no harm. $\dot{\phantom{\phi}}$

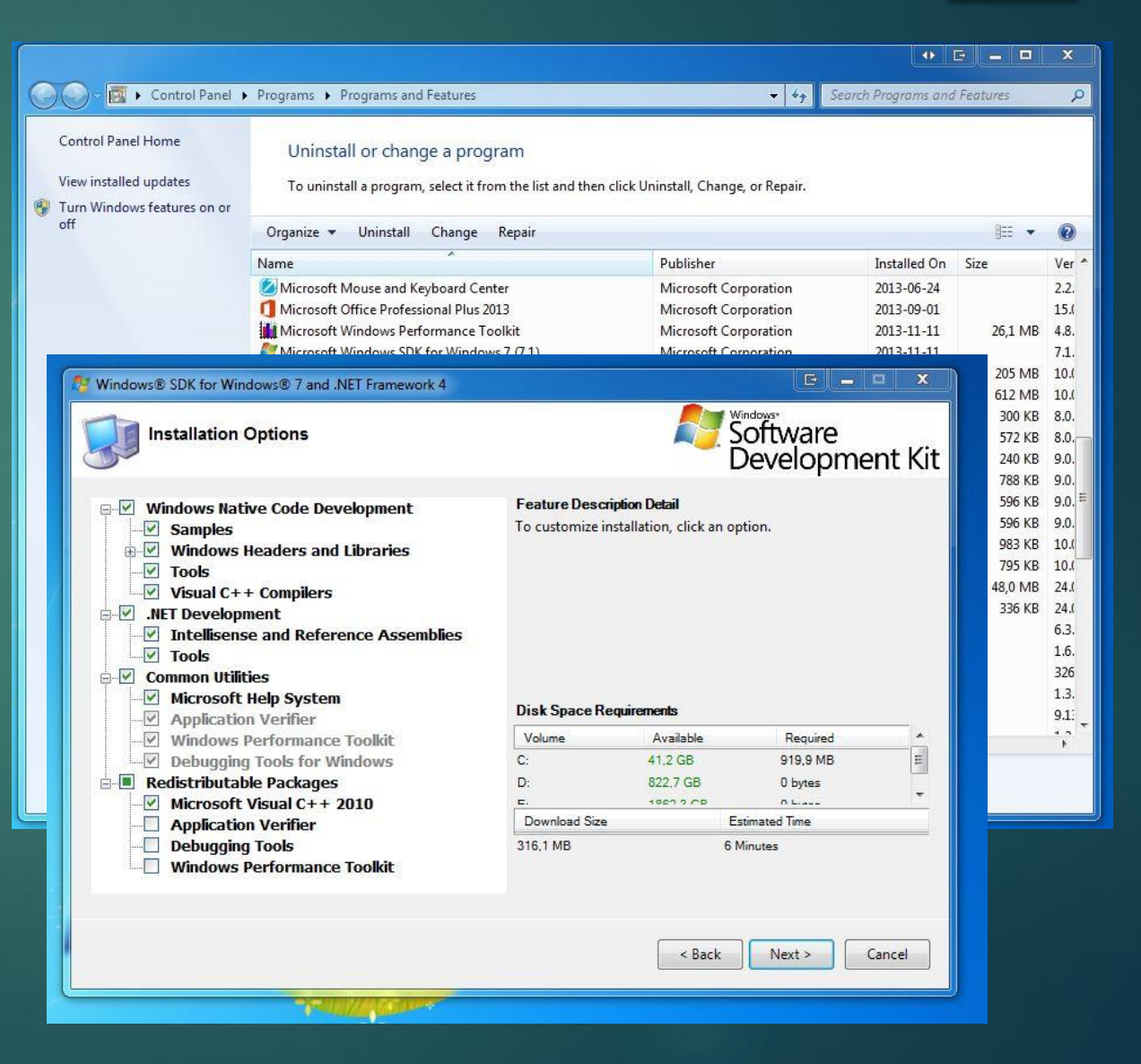

### Startup of Matlab with SBtoolbox

- **Demonstral Dynamical Property** SBPOP\_PACKAGE\_Rev\_98.zip
	- Remember where!
- ▶ Open Matlab
- ▶ Type [mex -setup], follow instructions
- Navigate to unpacked folder
- Drag installSBPOPpackageInitial.m into command window.
- Done!

# Questions or something not working?

ADD WILLIAMLOVFORS ON SKYPE, SEND AN EMAIL TO [WILLO773@STUDENT.LIU.SE](mailto:willo773@student.liu.se) OR TALK TO ME, AND I'LL TRY TO ASSIST!